### **วิธีการรายงานผลในระบบรายงานผลการประเมินสวนราชการตามมาตรการปรับปรุงประสิทธิภาพ ในการปฏิบัติราชการ (KRS: KPI Report System)**

#### 1. การเข้าระบบ

- 1.1 ใหเขาไปที่เว็บไซต http://krs2.psdg-obec.go.th/
- 1.2 กรอก Username และ Password ของ สพท.
- 1.3 หลังจากนั้นใหกด "เขาสูระบบ"

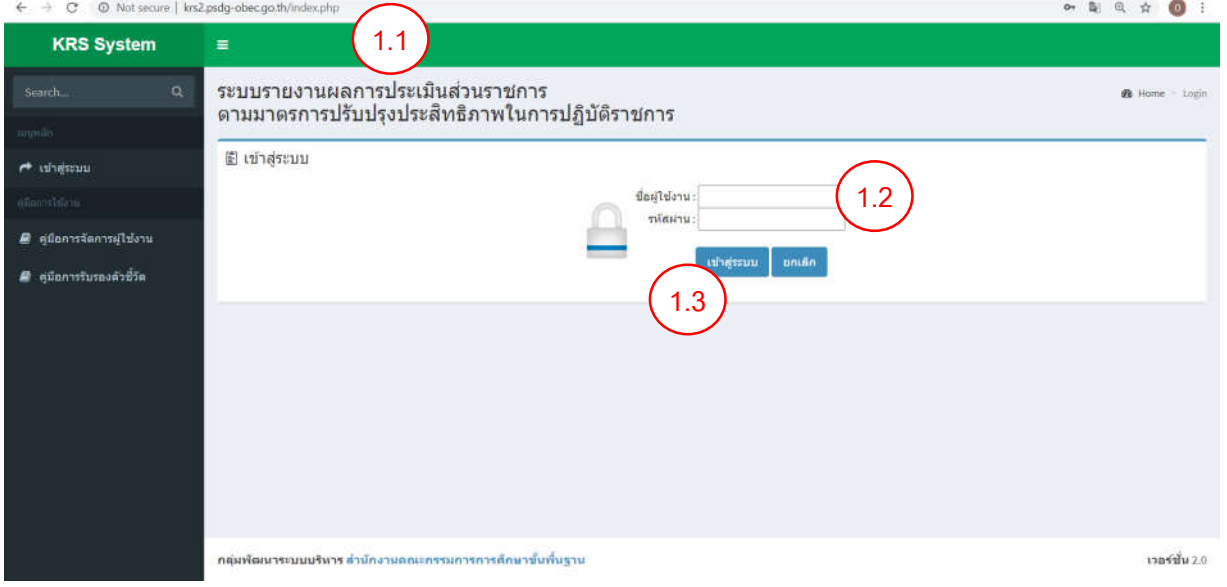

### 2. กดที่คำวา "บันทึกขอมูล"

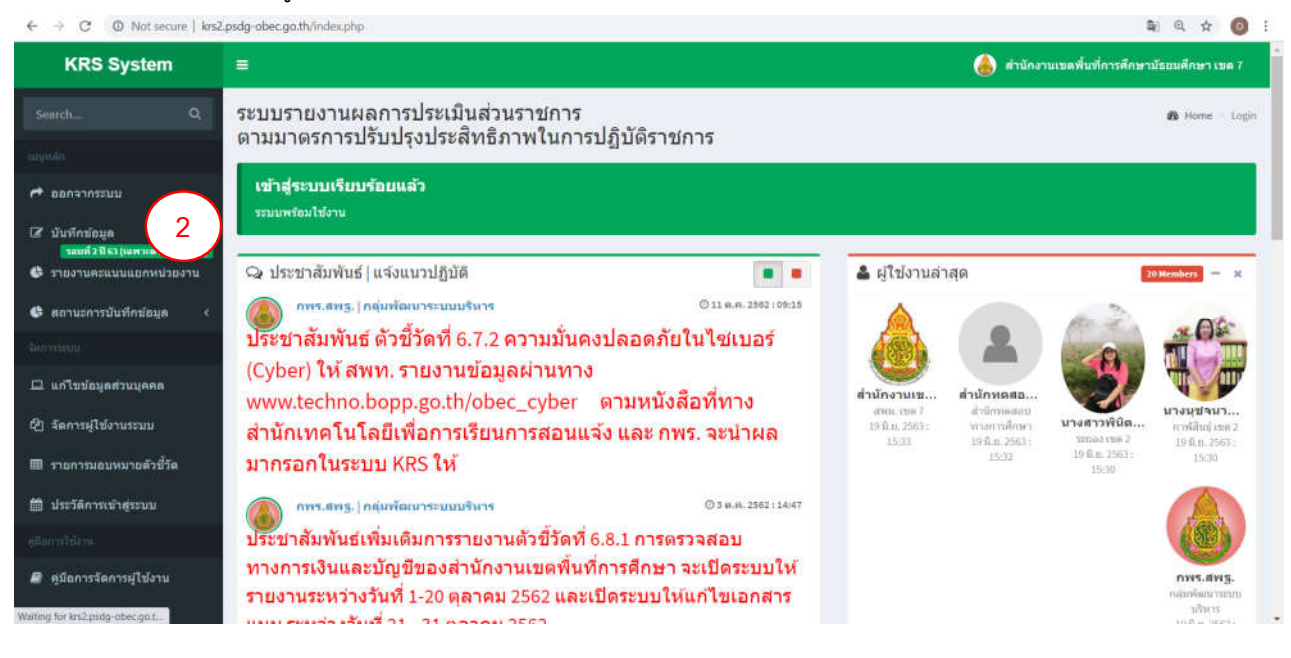

3. เลื่อนไปตัวชี้วัดทีตองการรายงานผล โดยใหสังเกตวาจะมีชองวางสีขาวที่สามารถกรอกตัวเลขได ให สพท. ึกรอกตัวเลขที่ต้องการกรอก โดยดูจากหน่วยเป็นสำคัญ (เช่น ... โรง , ส่งแล้วกรอก 1 ไม่ส่งกรอก 0 เป็นต้น)

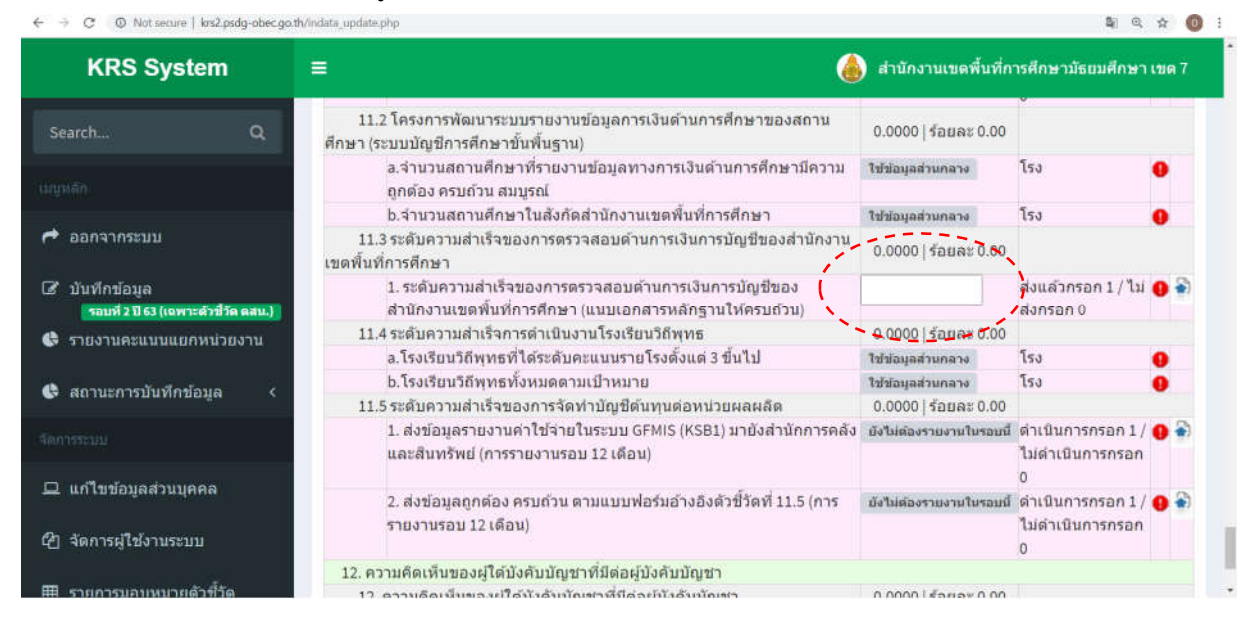

- 4. การแนบไฟลขอมูลเอกสาร/หลักฐาน (ถามี)
	- $4.1$  กดที่ปุ่มลูกศรสีฟ้า ( $\overline{\bullet}$ )

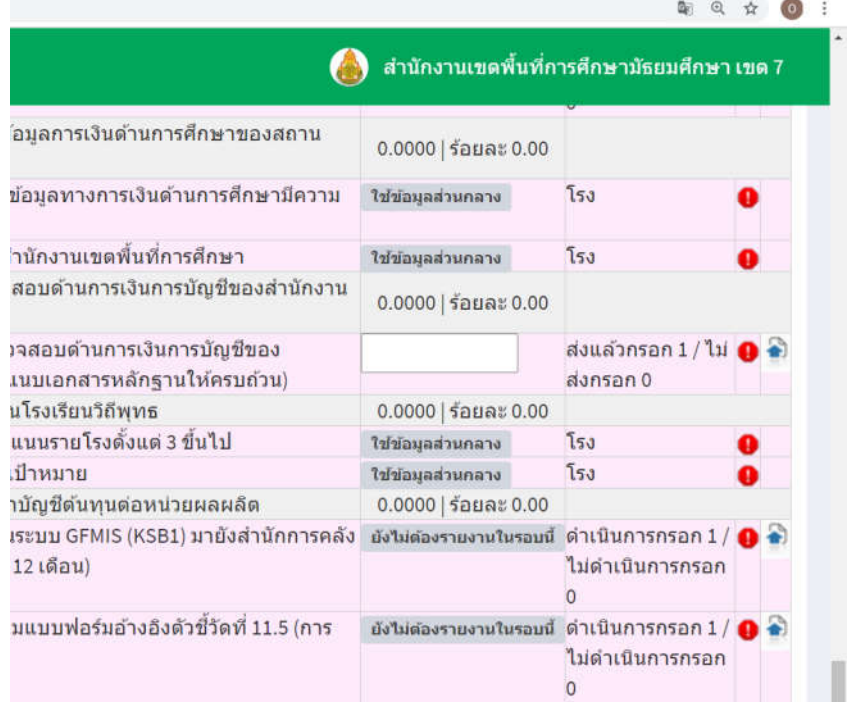

# 4.2 เมื่อกดแล้ว จะปรากฏหน้าจอขึ้นใหม่ ให้ดำเนินการดังนี้

#### (1) กดคำวา "Choose File"

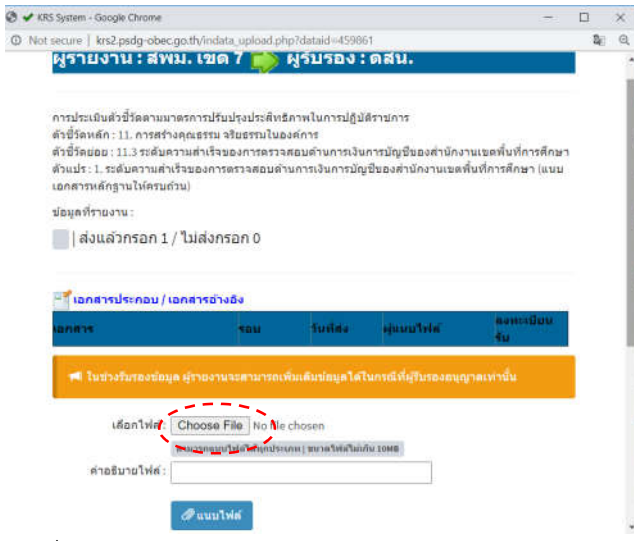

(2) เลือกไฟล์ที่ต้องการแนบ แล้วกด "Open"

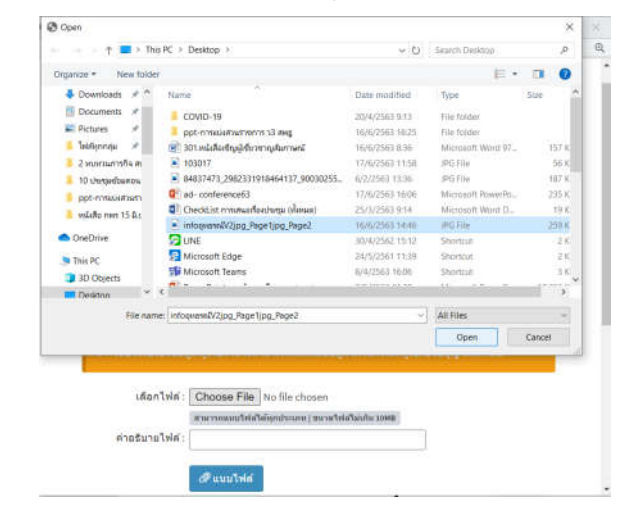

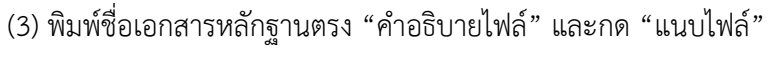

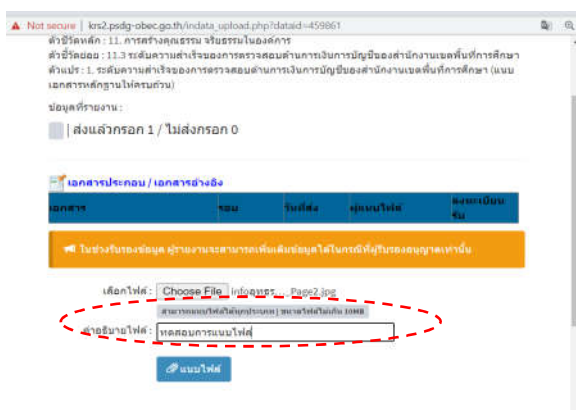

**O** ความคิดเห็น / ช่อเสนอแนะ (4) เมื่อกดแลว ใหสังเกตวาในชอง "เอกสารประกอบ/เอกสารอางอิง" จะตองปรากฏเอกสารที่ แนบ พรอมระบุรอบ วันที่สง ผูแนบไฟล และลงทะเบียนรับ

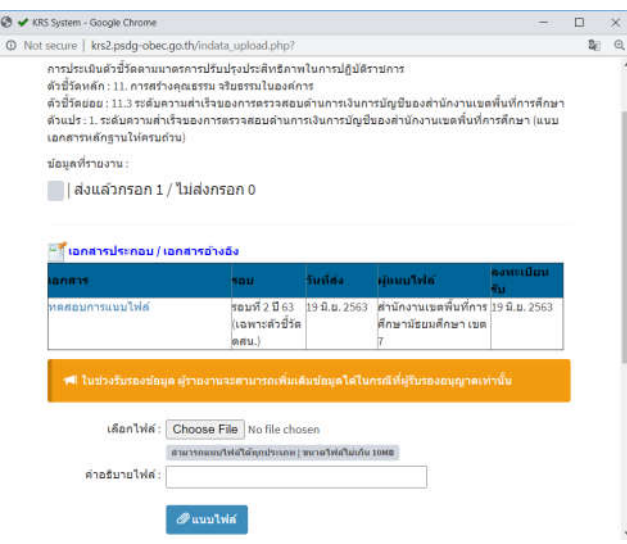

5. การติดตอสื่อสารระหวางผูรับผิดชอบตัวชี้วัด (สวนกลาง) และผูรับผิดชอบตัวชี้วัด (สพท.)

 $5.1$  กดที่ปุ่มลูกศรสีฟ้า ( $\bullet$ ี่)

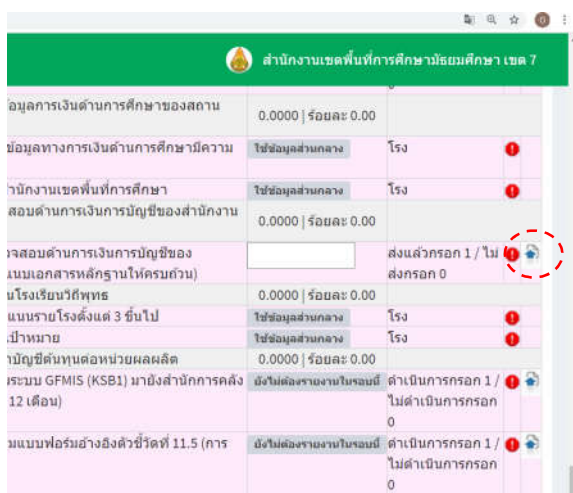

5.2 เมื่อกดแล้ว จะปรากฏหน้าจอขึ้นใหม่ ให้เลื่อนลงไปตรงหัวข้อ "ความคิดเห็น/ข้อเสนอแนะ" ซึ่งจะ แสดงขอความที่มีการสื่อสารกัน

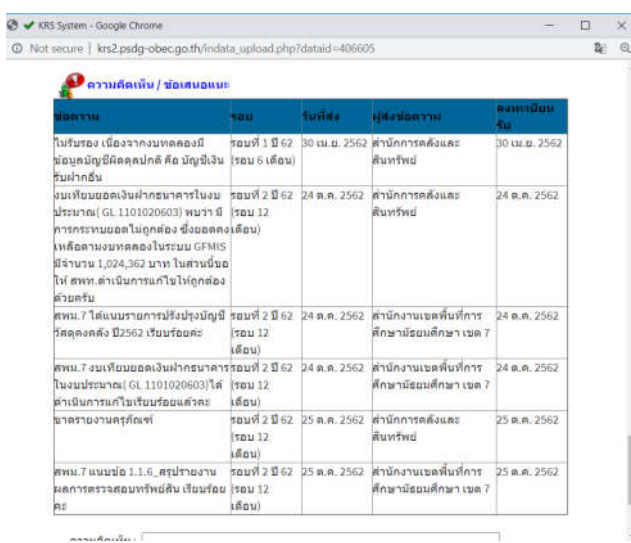

5.3 กรณีต้องการพิมพ์ข้อความเพื่อสื่อสารไปยังผู้รับผิดชอบตัวชี้วัด (ส่วนกลาง) ให้เลื่อนลงไปด้านล่างสุด ตรงหัวข้อ "ความคิดเห็น" แล้วพิมพ์ข้อความในช่องสีขาว จากนั้นให้กด "ส่งความคิดเห็น"

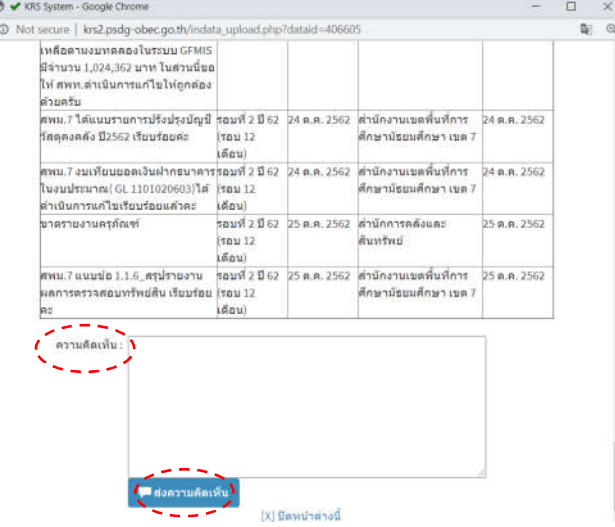

## **ความหมายของสัญลักษณที่ปรากฏในระบบรายงานผลการประเมินสวนราชการตามมาตรการ ปรับปรุงประสิทธิภาพในการปฏิบัติราชการ (KRS: KPI Report System)**

ความหมายของสัญลักษณที่ปรากฏในระบบรายงานผลการประเมินสวนราชการตามมาตรการปรับปรุง ประสิทธิภาพในการปฏิบัติราชการ (KRS: KPI Report System) มีความหมายและสิ่งที่ควรดำเนินการเมื่อพบ สัญลักษณ์ดังกล่าว ดังนี้

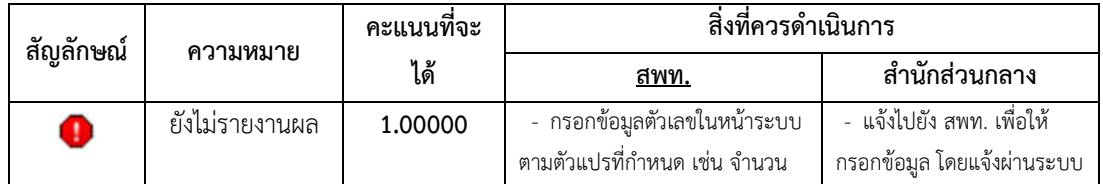

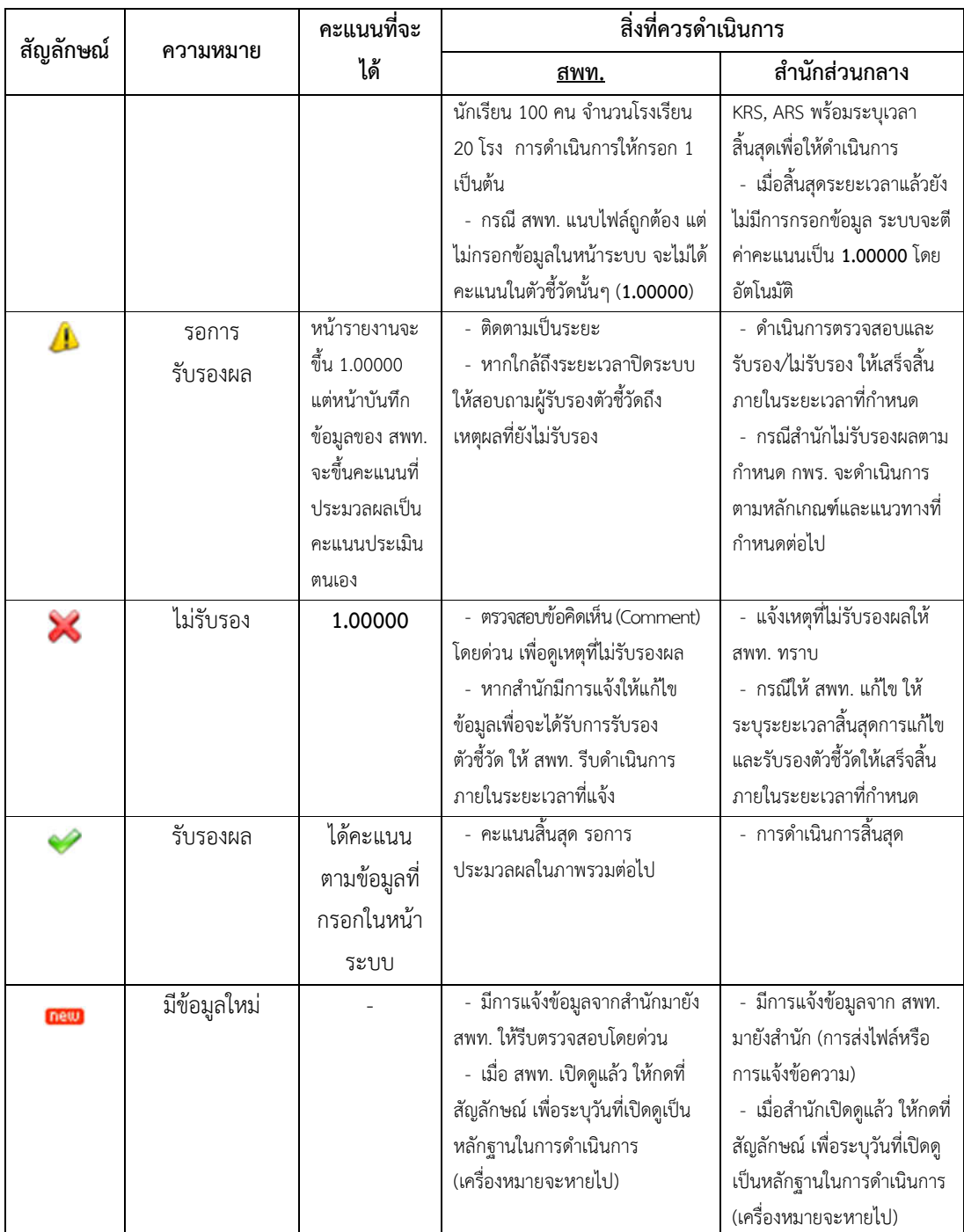